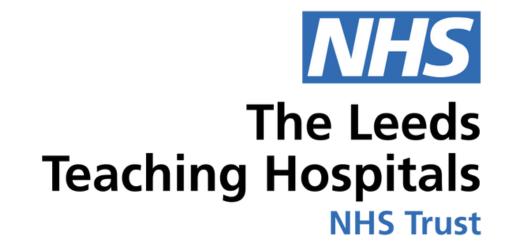

# COMH

## Clinical Note

USER GUIDE

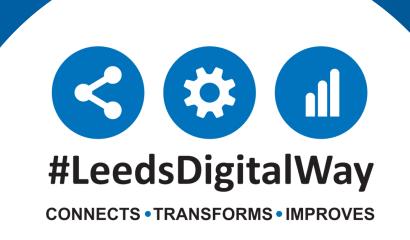

### Contents page

| Adding a Clinical Note from a desktop PC or Laptop | Page 3 |
|----------------------------------------------------|--------|
| Filtering a Clinical Note                          | Page 5 |
| Adding a Clinical Note from an iPad                | Page 6 |
| Useful Contacts                                    | Page 7 |

For further information please contact:

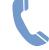

#### Adding a Clinical Note from your desktop PC or Laptop

From your Ward View/MPV click the blue action button and select Add Clinical Note.

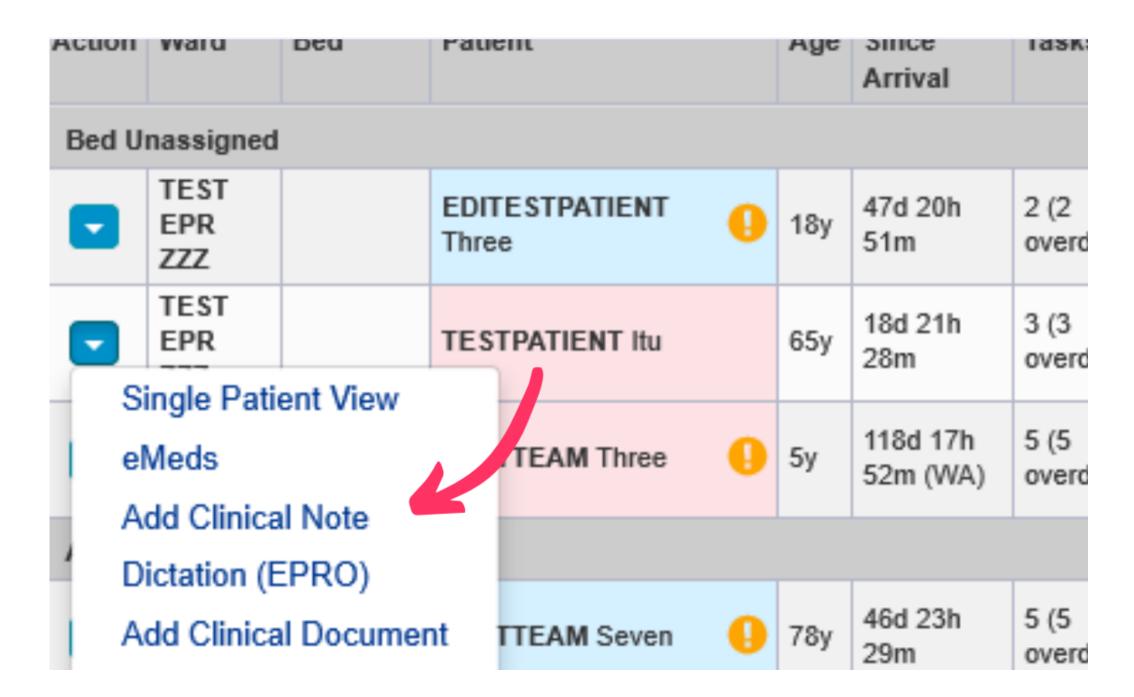

If you have completed your contacts on PPM+ then it will pre-fill the fields in the Clinical Note.

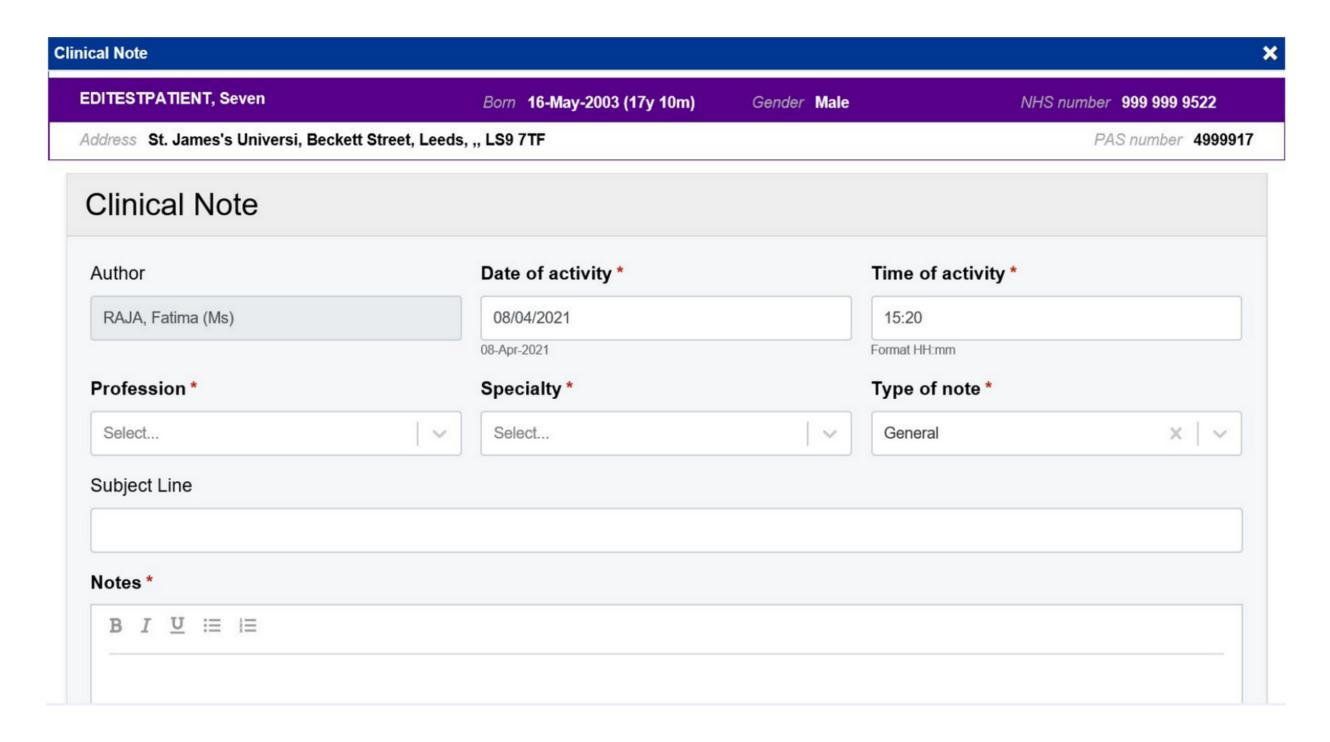

You can also add a Clinical Note from the Single Patient View. Click on Add and then select Clinical Note.

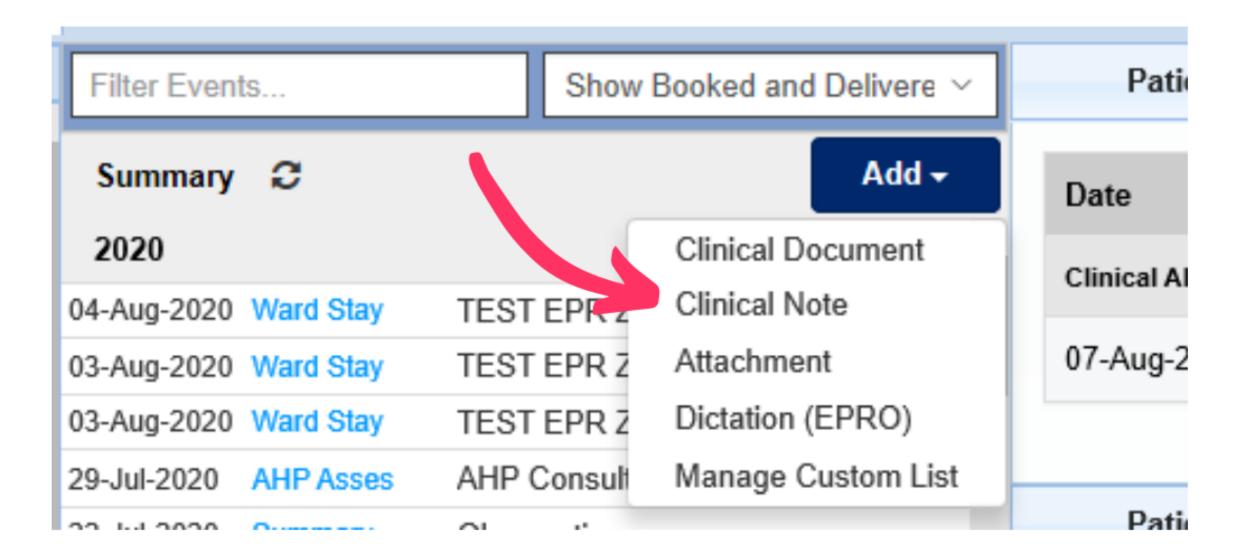

You can View a submitted Clinical Note by clicking on the Clinical Notes 3 entry in the Patient Summary. Alternatively, you can search for it in the Summary search bar.

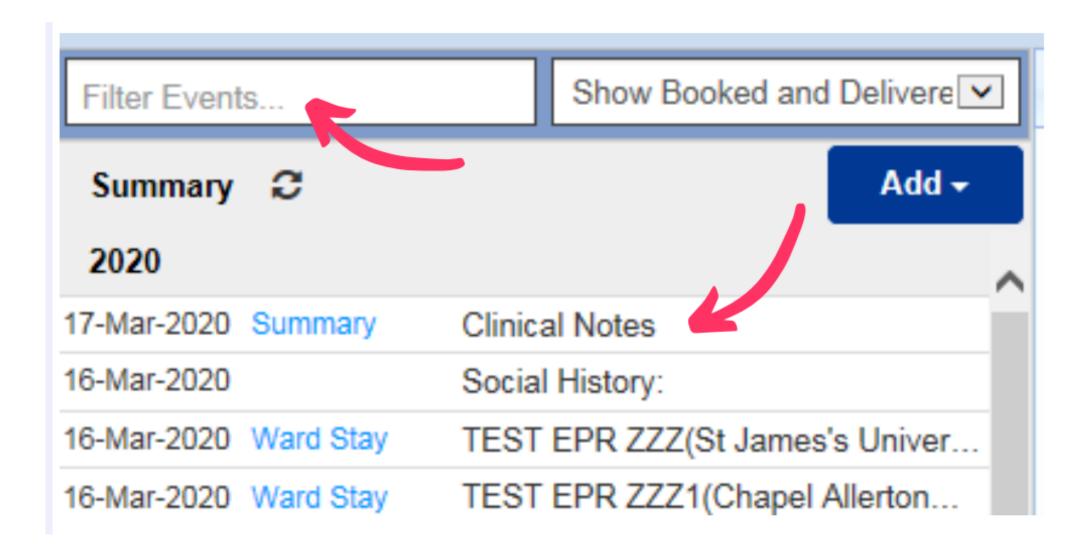

#### Filtering a Clinical Note

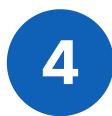

You can **Expand the Clinical Notes** table as well as filter it down to only view clinical notes submitted by you. This can be done by ticking the 'Show Only Mine' box.

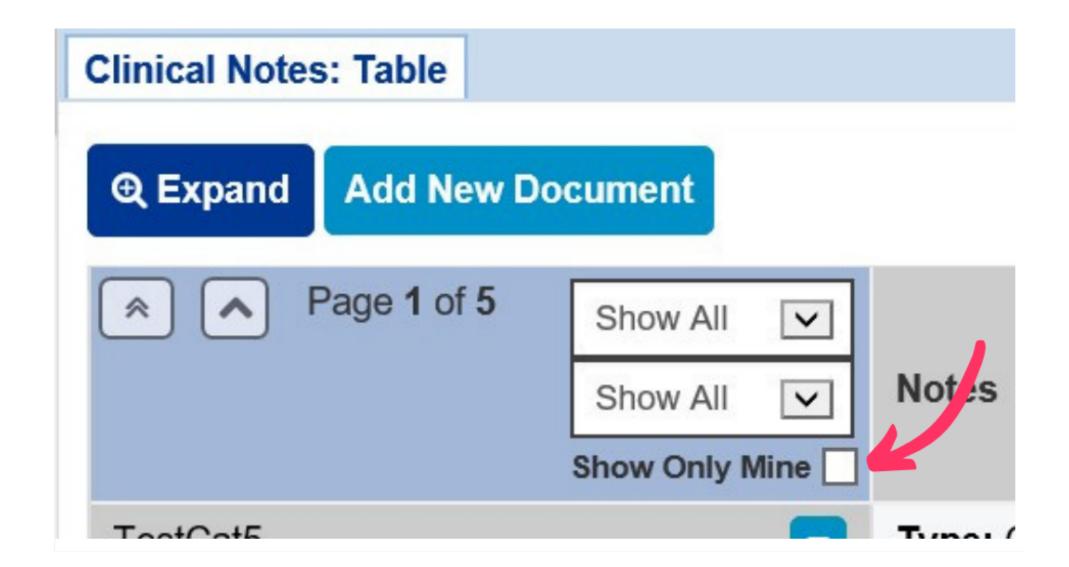

You can **Add Multiple Filters** to make it easier to search for specific clinical notes.

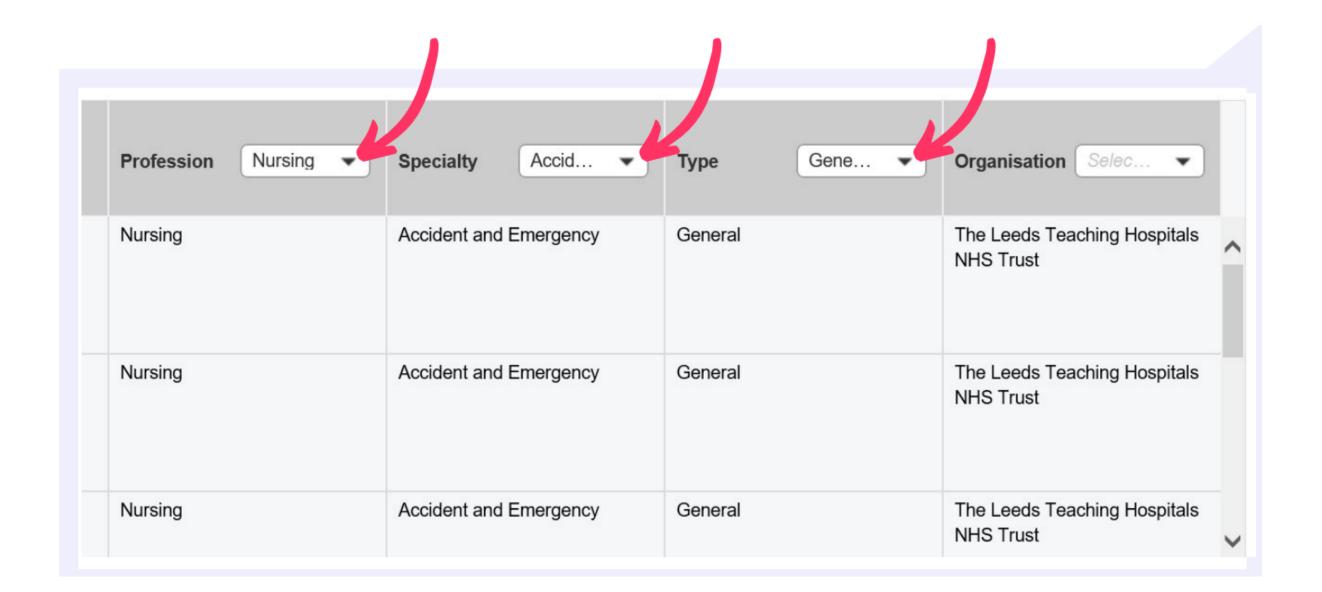

#### Adding a Clinical Note using an iPad via the PPM+ app

From your Patient's Actions select eForms.

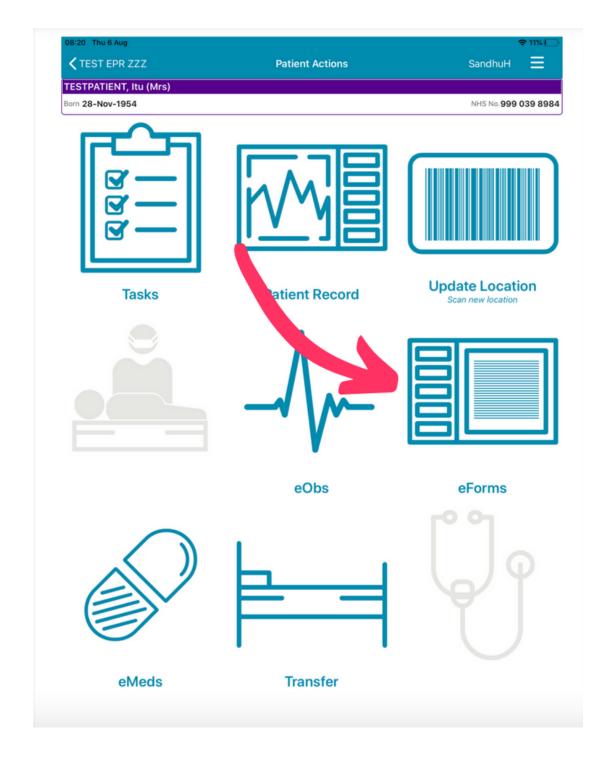

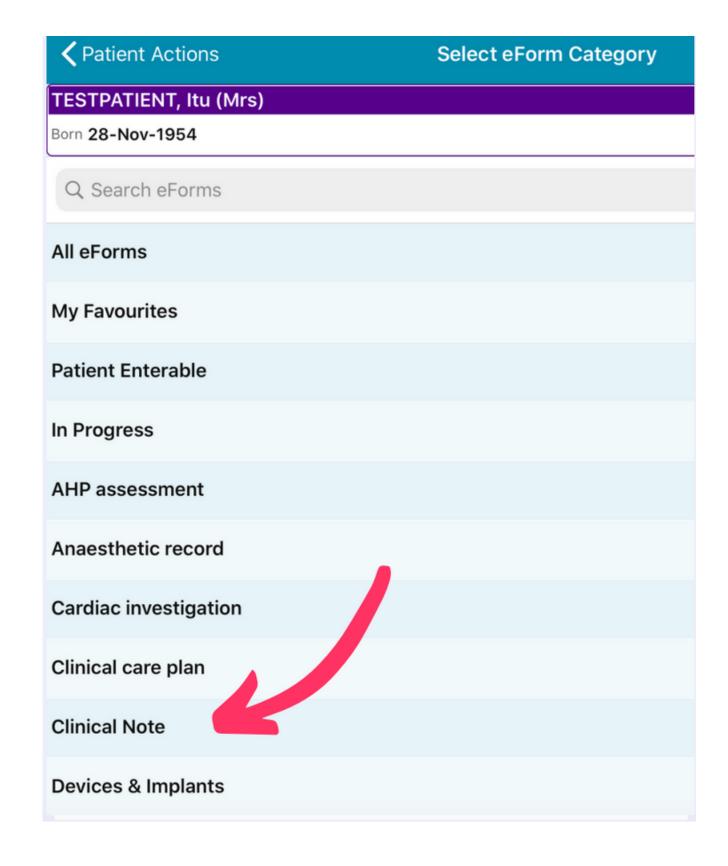

The **Search eForms** field can be used to search for Clinical Note. Alternatively you can select it from the list.

#### Useful contacts

#### **Implementation Team**

Please contact the **Implementation Team** for Digital support & training on PPM+ functionalities.

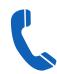

Ext: 60599

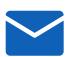

leedsth-tr.lmplementationTeam@nhs.net

#### **Informatics Service Desk**

Please contact the Informatics Service Desk to:

- Reset your password.
- Report a problem you are having within PPM+ functionality.
- Report a data quality problem within PPM+.
- Request new user accounts for PPM+.
- Disable PPM+ accounts for any leavers from your department.

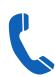

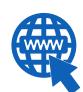

https://lth-dwp.onbmc.com

If you would like to make a **Request For Work to PPM+**, **Click Here** to be taken to the required page on the Trust's intranet

Please contact the IT Training Department at ITTraining.LTHT@nhs.net if you require further training on PPM+ or any other Clinical System.

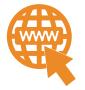

PPM+ Help Site: https://www.ppmsupport.leedsth.nhs.uk/

For further information please contact:

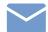

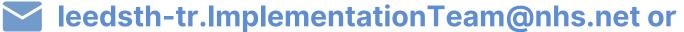